# **EXILINX**

# **LogiCORE IP ChipScope Pro Integrated Logic Analyzer (ILA) (v1.04a)**

## DS299 June 22, 2011 **Product Specification**

# **Introduction**

The LogiCORE™ IP ChipScope™ Pro Integrated Logic Analyzer (ILA) core is a customizable logic analyzer core that can be used to monitor any internal signal of your design. The ILA core includes many advanced features of modern logic analyzers, including boolean trigger equations, trigger sequences, and storage qualification. Because the ILA core is synchronous to the design being monitored, all design clock constraints that are applied to your design are also applied to the components inside the ILA core.

# **Features**

- Provides a communication path between the ChipScope Pro Analyzer software and capture cores via the ChipScope Pro Integrated Controller (ICON) core
- Has user-selectable trigger width, data width, and data depth
- Has multiple trigger ports, which can be combined into a single trigger condition or sequence
- Includes storage qualification option that enables the core to store a sample only when a certain condition is met

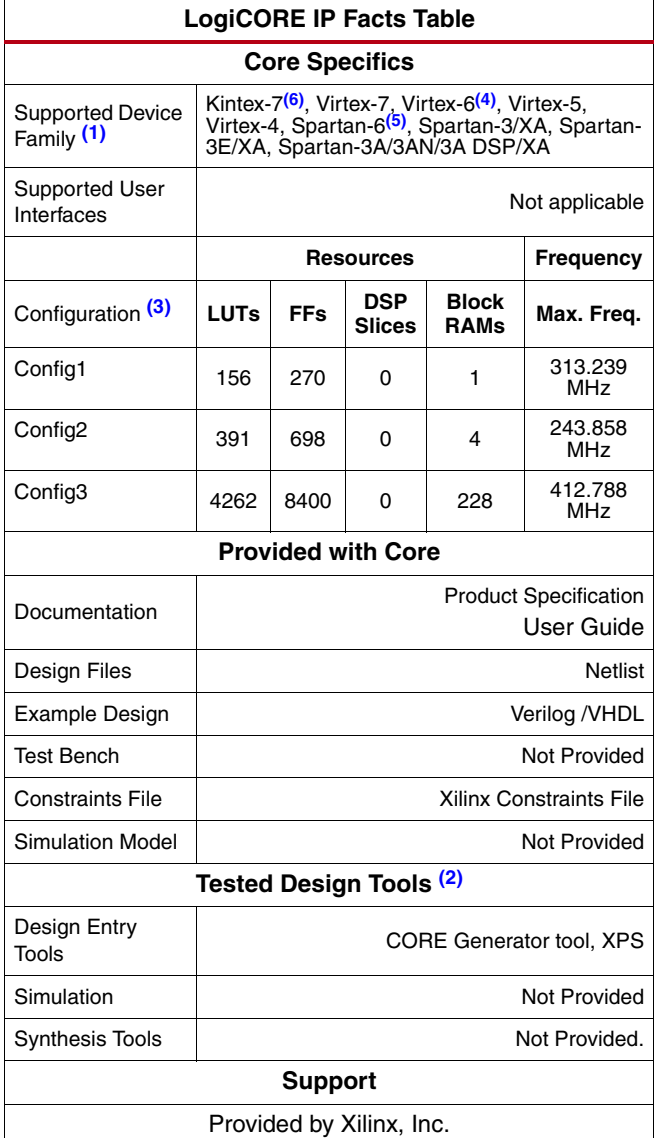

#### **Notes:**

- <span id="page-0-2"></span>1. For a list of supported derivative devices, see <http://www.xilinx.com/ise/embedded/ddsupport.htm>.
- <span id="page-0-0"></span>2. For the supported versions of the tools, see the ISE Design [Suite 13: Release Notes Guide](http://www.xilinx.com/support/documentation/sw_manuals/xilinx13_2/irn.pdf).
- <span id="page-0-3"></span>3. For configuration details, see [Table 4, page 13](#page-12-0).
- <span id="page-0-4"></span>4. For more information, see the [DS150](http://www.xilinx.com/support/documentation/data_sheets/ds150.pdf) Virtex-6 Family Overview Product Specification.
- <span id="page-0-5"></span>5. For more information, see [DS160 S](http://www.xilinx.com/support/documentation/data_sheets/ds160.pdf)partan-6 Family Overview Product Specification.
- <span id="page-0-1"></span>6. For more information, see [DS180](http://www.xilinx.com/support/documentation/data_sheets/ds180_7Series_Overview.pdf) 7 Series FPGAs Overview.

© Copyright 2008-2011 Xilinx, Inc. XILINX, the Xilinx logo, Kintex, Virtex, Spartan, ISE and other designated brands included herein are trademarks of Xilinx in the United States and other countries. The PowerPC name and logo are registered trademarks of IBM Corp. and used under license. All other trademarks are the property of their respective owners.

# **Functional Description**

Signals in the FPGA design are connected to ILA core inputs, and those signals can be captured at design speeds. Before the design is implemented, select the parameters of the core, including how many signals to capture and how many samples can be captured.

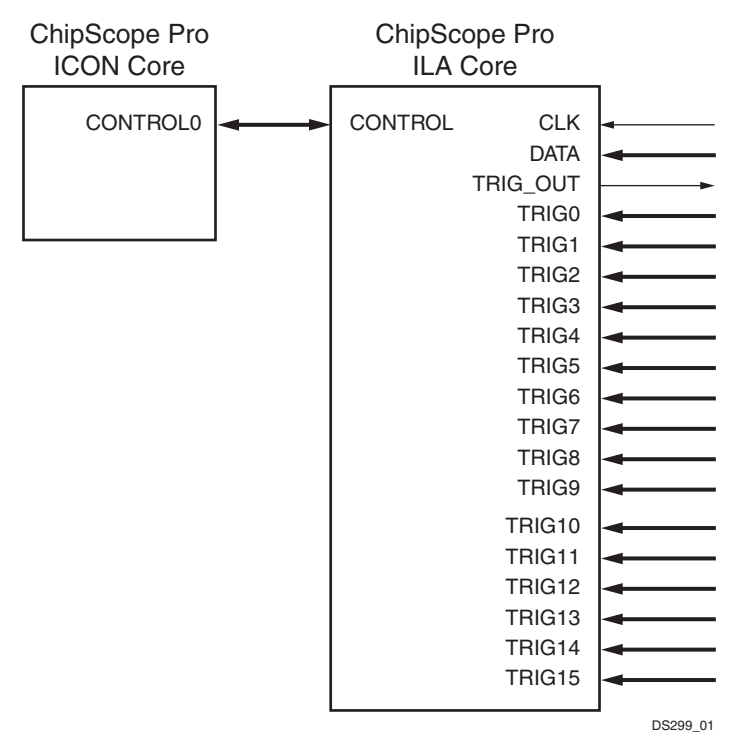

*Figure 1:* **ILA Core Connection to ICON Core**

After the design is loaded into the FPGA device on the board, you can use the ChipScope Pro Analyzer software to set up trigger conditions that define when and how to capture the signals connected to the ILA core. After the trigger occurs and the sample buffer is filled, the data buffer is uploaded into the Analyzer software. You can display this data in waveform or list format. Regular FPGA logic is used to implement the match logic, capture control, and status functionality. On-chip block RAM memory stores the data until it is uploaded by the software. No user input or output is required to trigger on events, capture data, or communicate with the ILA core.

There are a maximum of 16 trigger ports on each ILA. Each trigger port can consist of between 1 and 256 signals. The trigger port input is compared against a set of expected values known as match units. The comparison can be a test for equality, inequality, within a range, outside a range, greater than, greater than or equal to, less than, or less than or equal to. The result of all of the match units is then sent to the trigger event detector. This device combines the results of match units in either a logical or sequential fashion. If the match equations evaluate to true, then a trigger event occurs and data is collected and stored into trace memory.

The user gains access to the collected data stored in block RAM via the ICON interface that connects to the ICON core which finally connects to the PC running the ChipScope Pro Analyzer via the JTAG cable. This interface also allows the user to set the conditions on which the match unit tests the various triggers. The specific settings of the match units and the trigger event detector are programmable via the ChipScope Pro Analyzer; however, the match unit capabilities must be defined when the ILA core is created-either through ChipScope Pro Core Inserter or CORE Generator tool.

# **CORE Generator**

The CORE Generator tool provides the ability to define and generate a customized ILA capture core to use with HDL designs. You can customize the number, width, and capabilities of the trigger ports. You can also customize the maximum number of data samples stored by the ILA core and the width of the data samples.

## **ILA Core Trigger and Storage Parameters**

The CORE Generator tool is used to set up the ILA core parameters, including the general trigger and storage parameters and the trigger port parameters.

## **Entering the Component Name**

The Component Name field, stored as component\_name in the generated XCO parameter file, can consist of any combination of alpha-numeric characters in addition to the underscore symbol. However, the underscore symbol cannot be the first character in the component name.

## **Generating an Example Design**

The ILA core generator normally generates standard Xilinx CORE Generator output files only, such as netlist and instantiation template files. To generate an example design that uses the ILA core, in addition to the normal generated files, select the Generate Example Design check box. This parameter is stored as example\_design in the generated XCO parameter file.

## **Selecting the Number of Trigger Ports**

Each ILA core can have up to 16 separate trigger ports that can be set up independently. Select the number of trigger ports from Number of Trigger Ports pull-down list. This parameter is stored as number\_of\_trigger\_ports in the generated XCO parameter file.

#### **Enabling the Trigger Condition Sequencer**

The trigger condition sequencer can be either a Boolean equation, or an optional trigger sequencer that is controlled by the Max Sequence Levels pull-down, stored as max\_sequence\_levels in the XCO parameter file. A block diagram of the trigger sequencer is shown in [Figure 2](#page-2-0).

<span id="page-2-0"></span>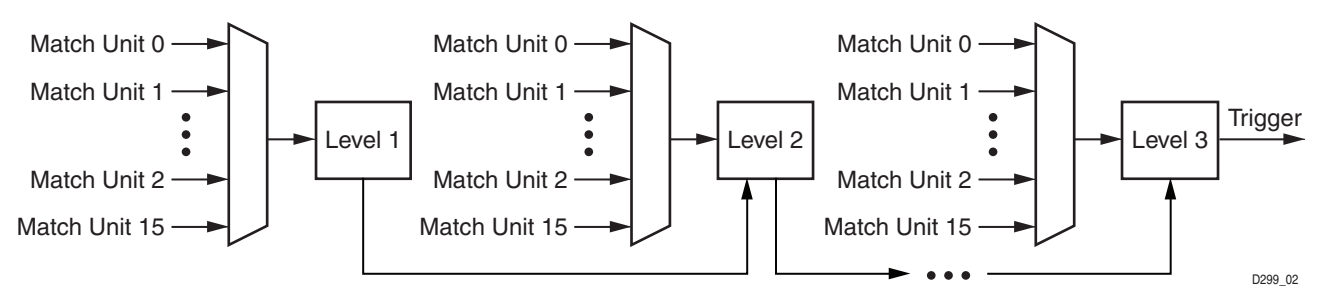

*Figure 2:* **Trigger Sequencer Diagram**

The Max Sequence Levels sets the maximum levels of Match Units that can be placed in sequence by ChipScope Analyzer to activate the trigger condition.

## **Using RPMs**

The ILA core normally uses relationally placed macros (RPMs) to increase the performance of the core. The usage of RPMs by the ILA core can be disabled by deselecting the Use RPMs check box. It is recommended that the Use RPMs check box remain enabled. This parameter is stored as use\_rpms in the generated XCO parameter file.

## **Enabling the Trigger Output Port**

To output the result the ILA trigger condition, select the Enable Trigger Output Port check box. This parameter is stored as enable\_trigger\_output\_port in the generated XCO parameter file. The result of the ILA trigger output has 10 clock cycles latency in respect to the trigger input ports. The shape (level or pulse) and sense (active-High or active-Low) of the trigger output is controlled by ChipScope Analyzer. The trigger output is often required to trigger external test equipment or used as a trigger, interrupt, or other control signal in the design.

## **Selecting the Clock Edge**

The ILA unit can use either the rising or falling edges of the CLK signal to trigger and capture data. Select either the rising or falling edge from the Sample On pull-down list. This parameter is stored as sample\_on in the generated XCO parameter file.

## **Selecting the Sample Data Depth**

The maximum number of data sample words that the ILA core can store in the sample buffer is controlled by the Sample Data Depth pull-down list. This parameter is stored as sample\_data\_depth in the generated XCO parameter file.

## **Enabling the Storage Qualification Condition**

In addition to the trigger condition, the ILA core can also implement a storage qualification condition. The storage qualification condition differs from the trigger condition in that it evaluates trigger port match unit events to decide whether or not to capture and store each individual data sample. The trigger and storage qualification conditions can be used together to define when to start the capture process and what data to capture. The storage qualification condition can be enabled by checking the Enable Storage Qualification check box. This parameter is stored as enable\_storage\_qualification in the generated XCO parameter file.

## **Selecting the Data Type**

The data captured by the ILA trigger port can come from two different source types and is controlled by the Data Same as Trigger check box:

- When the Data Same as Trigger check box is selected:
	- The data and trigger ports are identical.
	- Individual trigger ports can be selected to be excluded from the data port.
	- This mode conserves CLB and routing resources in the ILA core, but is limited to a maximum aggregate data sample word width of 4,096 bits (or 256 bits for Spartan®-3, Spartan-3E, Spartan-3A, Spartan-3A DSP, and Virtex®-4 devices).
- When the Data Same as Trigger check box is not selected
	- The data port is completely independent of the trigger ports.
	- This mode is useful when you want to limit the amount of data being captured.
	- In the case of data not same as trigger, the Data Port Width parameter needs to be specified.

The Data Port Width parameter is stored as data\_same\_as\_trigger in the generated XCO parameter file.

## **Entering the Data Port Width**

The width of each data sample word stored by the ILA core is set by Data Port Width field and stored as data\_port\_width in the generated XCO parameter file. If the data and trigger words are independent from each other, then the maximum allowable data width depends on the target device type and data depth. However, regardless of these factors, the maximum allowable data width is 4,096 bits (or 256 bits for Spartan-3, Spartan-3E, Spartan-3A, Spartan-3A DSP, and Virtex-4 devices).

## **ILA Core Trigger Port Parameters**

By clicking Next from the trigger and storage ILA core option, a trigger port options screen appears. A separate panel is used to set each trigger port; the number of ports is set by the Number of Trigger Ports pull-down on the trigger and storage ILA core option screen.

## **Entering the Width of the Trigger Ports**

The number of bits used to compose a trigger port is called the trigger width. The width of each trigger port can be set independently using the Trigger Port Width field and is stored as trigger\_port\_width\_XX in the generated XCO parameter file. The range of values that can be used for trigger port widths is 1 to 256.

## **Selecting the Number of Trigger Match Units**

A match unit is a comparator that is connected to a trigger port and is used to detect events on that trigger port. Each trigger port TRIGn can be connected up to 16 match units by using the Match Units pull-down list. This parameter is stored as match\_units\_XX in the generated XCO parameter file.

## **Selecting Match Unit Counter Width**

The match unit counter is a configurable counter on the output of the each match unit in a trigger port that can be configured at run time to count a specific number of match unit events. To include a match counter select value from 1 to 32 from the pull-down list or to Disabled to disable the counter. This parameter is stored as counter\_width\_XX in the generated XCO parameter file.

## **Selecting the Match Unit Type**

The different comparisons or match functions that can be performed by the trigger port match units depend on the type of the match unit. Six types of match units are supported by the ILA cores [\(Table 1](#page-4-0)).

![](_page_4_Picture_227.jpeg)

#### <span id="page-4-0"></span>*Table 1:* **ILA Trigger Match Unit Types**

| Type              | Bit Values (1)      | <b>Match Function</b>                                                                                | Bits Per Slice (2)             | <b>Description</b>                                                                                                    |
|-------------------|---------------------|----------------------------------------------------------------------------------------------------|--------------------------------|----------------------------------------------------------------------------------------------------|
| Range w/<br>edges | 0, 1, X, R, F, B, N | $\equiv$ $\langle \rangle$ . $\langle \rangle$ .<br>'>='. '<'. '<='<br>'in range',<br>'not in range' | LUT4-based: 1<br>LUT6-based: 4 | Can be used for comparing address or data<br>signals where a range of values and transition<br>detection are important. |

*Table 1:* **ILA Trigger Match Unit Types**

#### **Notes:**

<span id="page-5-0"></span>1. Bit values: '0' = "logical 0"; '1' = "logical 1"; 'X' - "don't care"' 'R' = "0-to1 transition"; 'F' = "1-to0 transition"; 'B' = "any transition"; 'N' = "no transition"

<span id="page-5-1"></span>2. The Bites Per Slice value is only an approximation that is used to illustrate the relative resource utilization of the different match unit types. The value should not be used as a definitive estimate of resource utilization. LUT4-based device families are Spartan-3, Spartan-3E, Spartan-3A, Spartan-3A DSP, Virtex-4 FPGAs, and the variants of these families. LUT6-based device families are Virtex-5, Virtex-6, Spartan-6, Kintex®-7, Virtex-7, and the variants of these families.

Use the Match Type pull-down list to select the type of match unit that applies to all match units connected to the trigger port. This parameter is stored as match\_type\_XX in the generated XCO parameter file.

#### **Selecting the Data-Same-As-Trigger Ports**

If the Data Same As Trigger check box is selected, then a check box called Exclude Trigger Port from Data Storage appears in the trigger port options screen. Putting a check mark in this check box will cause the trigger port to be excluded from the aggregate data port. A maximum data width of 4,096 bits (or 256 bits for Spartan-3, Spartan-3E, Spartan-3A, Spartan-3A DSP, and Virtex-4 devices) applies to the aggregate selection of trigger ports. This parameter is stored as exclude\_from\_data\_storage\_XX in the generated XCO parameter file.

## **Generating the Core**

After entering the ILA core parameters, click Generate to create the ILA core files. After the ILA core has been generated, a list of files that are generated will appear in a separate window called "Readme <corename>".

# **Using the ILA Core**

To instantiate the example ILA core HDL files into your design, use the following guidelines to connect the ILA core port signals to various signals in your design:

- Connect the ILA core's CONTROL port signal to an unused control port of the ICON core instance in the design
- Connect all unused bits of the ILA core's data and trigger port signals to "0". This prevents the mapper from removing the unused trigger and/or data signals and also avoids any DRC errors during the implementation process
- Make sure the data and trigger source signals are synchronous to the ILA clock signal (CLK)

[Example 1: ILA connection in VHDL](#page-6-0) and [Example 2: ILA Connection in Verilog](#page-7-0) show how the ILA core is connected in vhdl and verilog respectively. Note how the control bus control0 is attached to the control port of the ILA. In the Verilog example an empty module declaration is created for the ICON and ILA module. This is used as a black box declaration so that the synthesis tool properly accounts for the generated netlists.

#### <span id="page-6-0"></span> **Example 1: ILA connection in VHDL**

```
entity example_chipscope_ila is
port (
   clk_i : in std_logic
    );
end example_chipscope_icon;
architecture ila_arch of example_chipscope_ila is
  ---------------------------------------------------------------------
  --
  -- Component declarations
  ----------------------------------------------------------------------
 component chipscope_icon
  port (
    .CONTROL0 : inout std_logic_vector(35 downto 0));
 end component;
component chipscope_ila
  port (
     CONTROL \rightarrow: inout std_logic_vector(35 downto 0);
     CLK: in std_logic;
     TRIG0: in std_logic_vector(7 downto 0));
 end component;
 -------------------------------------------------------------------
 -- Local Signals
 -------------------------------------------------------------------
  signal control0 : std_logic_vector(35 downto 0);
  signal trig0: std_logic_vector(7 downto 0);
begin
 -------------------------------------------------------------------
 --
 -- ICON Pro core instance
 --------------------------------------------------------------------
ICON_inst: chipscope_icon
  port map (
    CONTROL0 => control0);
  --
 -------------------------------------------------------------------
  --
     ILA Pro core instance
 --
      -------------------------------------------------------------------
  ILA_inst : chipscope_ila
   port map (
     CONTROL=> control0,
     CLK=> clk_i,
     TRIG0=> trig0);
end ila_arch;
```
## <span id="page-7-0"></span>**Example 2: ILA Connection in Verilog**

```
module example_chipscope_icon ( 
      input clk_i
     );
 //-----------------------------------------------------------------
 // Local Signals
 //-----------------------------------------------------------------
wire [35: 0] control0;
 wire [7:0] trig0
 //-----------------------------------------------------------------
 //
 // ICON Pro core instance
 //
 //-----------------------------------------------------------------
 chipscope_icon ICON_inst 
  \left(.CONTROL0(control0)); 
 //-----------------------------------------------------------------
 //
 // VIO Pro core instance
 //
 //-----------------------------------------------------------------
 chipscope_ila ILA_inst0 
  \overline{(\ }.CONTROL(control0),
    .CLK(clk_i),
     .TRIG0(trig0));
endmodule
//-------------------------------------------------------------------
//
// ICON Pro core module declaration
//
//-------------------------------------------------------------------
module chipscope_icon
\left(inout [35:0] CONTROL0);
endmodule
//-------------------------------------------------------------------
//
// ILA Pro core module declaration
//
//-------------------------------------------------------------------
module chipscope_ila 
\overline{a}inout [35: 0] CONTROL,
   in CLK,
   input [7: 0] TRIG0);
endmodule
```
# **Xilinx Platform Studio**

## **Using the ILA Core in XPS**

<span id="page-8-0"></span>The ILA core can be inserted into an embedded processor design using the Xilinx Platform Studio (XPS). In this case, the ILA core depends on a BSCAN component instance whose interface is exported by the OPB\_MDM peripheral component (see [Figure 3\)](#page-8-0).

![](_page_8_Figure_4.jpeg)

*Figure 3:* **ICON Core Component in EDK XPS Design**

In XPS, the ICON core is integrated into the tool using a Tcl script. When the EDK Hardware Platform Generator (Platgen) tool runs, the Tcl script is called and the script internally calls the CORE Generator™ (Coregen) tool in the command line mode. The Tcl script provides the CORE Generator software a parameters file (.xco) to generate the ICON core netlist. The Tcl script also generates an HDL wrapper to match the ICON ports based on the core parameters listed in [Figure 3](#page-8-0). The XST synthesis tool is used for synthesizing the wrapper HDL generated for the ICON core. The NGC netlist outputs from XST and ChipScope Pro Core Generator are subsequently incorporated into the Xilinx ISE® tool suite for actual device implementation.

# **Trigger Output Logic**

The ILA core implements a trigger output port called TRIG\_OUT. The TRIG\_OUT port is the output of the trigger condition that is set up at runtime using the Analyzer. The shape (level or pulse) and sense (active-High or active-Low) of the trigger output can also be controlled at runtime. The latency of the TRIG\_OUT port relative to the input trigger ports is 10 clock cycles.

The TRIG\_OUT port is very flexible and has many uses. For example, to trigger external test equipment such as oscilloscopes and logic analyzers, connect the TRIG\_OUT port to a device pin. Connecting the TRIG\_OUT port to an interrupt line of an embedded PowerPC® or MicroBlaze™ processor can be used to cause a software event to occur. To expand the trigger and data capture capabilities of the on-chip debug solution, connect the TRIG\_OUT port of one core to a trigger input port of another core.

# **Data Capture Logic**

Each ILA core can capture data using on-chip block RAM resources independently from all other cores in the design. Each ILA core can also capture data using one of two capture modes: Window and N samples.

## **Window Capture Mode**

In Window capture mode, the sample buffer can be divided into one or more equal-sized sample windows. The window capture mode uses a single trigger condition event, such as a Boolean combination of the individual trigger match unit events, to collect enough data to fill a sample window.

In the case where the depth of the sample windows is a power of 2 up to 131,072 samples, the trigger position can be set to the beginning of the sample window (trigger first, then collect), the end of the sample window (collect until the trigger event), or anywhere in between. In the other case where the window depth is not a power of 2, the trigger position can only be set to the beginning of the sample window.

Once a sample window has been filled, the trigger condition of the ILA core is automatically re-armed and continues to monitor for trigger condition events. This process is repeated until all sample windows of the sample buffer are filled or you halt the ILA core.

## **N Samples Capture Mode**

The N Samples capture mode is similar to the Window capture mode except for two major differences:

- The number of samples per window can be any integer N from 1 to <*sample buffer size*> 1
- The trigger position must always be at position 0 in the window

The N sample capture mode is useful for capturing the exact number of samples needed per trigger without wasting valuable capture storage resources.

## **Ports and Parameters**

## **Ports**

The I/O signals of the ILA core listed in [Table 2](#page-9-0) consist of a control bus to interface to ICON, and one or more other ports to connect to the surrounding logic, depending on the parameters used when the core was generated.

![](_page_9_Picture_169.jpeg)

<span id="page-9-0"></span>![](_page_9_Picture_170.jpeg)

![](_page_10_Picture_301.jpeg)

![](_page_10_Picture_302.jpeg)

![](_page_11_Picture_295.jpeg)

#### *Table 2:* **ILA Interface Ports** *(Cont'd)*

#### **Notes:**

<span id="page-11-0"></span>1. For projects created using Xilinx Platform Studio, the direction for CONTROL ports is IN.

## **Parameters**

## **CORE Generator Parameters**

The ILA XCO parameters are listed and described in [Table 3](#page-11-1).

## <span id="page-11-1"></span>*Table 3:* **XCO Parameters**

![](_page_11_Picture_296.jpeg)

#### *Table 3:* **XCO Parameters** *(Cont'd)*

![](_page_12_Picture_198.jpeg)

## **Performance And Resource Utilization**

The performance and resource data is listed in [Table 4.](#page-12-0)

#### <span id="page-12-0"></span>*Table 4:* **Performance and Resource Utilization per Specific Configuration**

![](_page_12_Picture_199.jpeg)

# **Verification**

Xilinx has verified the ILA core in a proprietary test environment, using an internally developed bus functional model.

## **References**

- 1. More information on the ChipScope Pro software and cores is available in the Software and Cores User Guide, located at<http://www.xilinx.com/documentation>.
- 2. Information about hardware debugging using ChipScope Pro in EDK is available in the Platform Studio online help, located at [http://www.xilinx.com/documentation.](http://www.xilinx.com/documentation)

Information about hardware debugging using ChipScope Pro in System Generator for DSP is available in the Xilinx System Generator for DSP User Guide, located at<http://www.xilinx.com/documentation>.

# **Support**

Xilinx provides technical support for this LogiCORE product when used as described in the product documentation. Xilinx cannot guarantee timing, functionality, or support of product if implemented in devices that are not defined in the documentation, if customized beyond that allowed in the product documentation, or if changes are made to any section of the design labeled *DO NOT MODIFY*.

# **Ordering Information**

This Xilinx LogiCORE IP module is provided at no additional cost with the Xilinx ISE® Design Suite Embedded Edition software under the terms of the [Xilinx End User License](http://www.xilinx.com/ise/license/license_agreement.htm). The core is generated using the Xilinx ISE Design Suite software. For more information, visit the *Chipscope ILA* page.

Information about this and other Xilinx LogiCORE IP modules is available at the [Xilinx Intellectual Property](message URL http://www.xilinx.com/ipcenter/) page. For information on pricing and availability of other Xilinx LogiCORE modules and software, please contact your [local Xilinx sales representative.](http://www.xilinx.com/company/contact.htm)

# **Revision History**

![](_page_13_Picture_132.jpeg)

The following table shows the revision history for this document:

# **Notice of Disclaimer**

Xilinx is providing this design, code, or information (collectively, the "Information") to you "**AS-IS**" with no warranty of any kind, express or implied. Xilinx makes no representation that the Information, or any particular implementation thereof, is free from any claims of infringement. You are responsible for obtaining any rights you may require for any implementation based on the Information. All specifications are subject to change without notice. XILINX EXPRESSLY DISCLAIMS ANY WARRANTY WHATSOEVER WITH RESPECT TO THE ADEQUACY OF THE INFORMATION OR ANY IMPLEMENTATION BASED THEREON, INCLUDING BUT NOT LIMITED TO ANY WARRANTIES OR REPRESENTATIONS THAT THIS IMPLEMENTATION IS FREE FROM CLAIMS OF INFRINGEMENT AND ANY IMPLIED WARRANTIES OF MERCHANTABILITY OR FITNESS FOR A PARTICULAR PURPOSE. Except as stated herein, none of the Information may be copied, reproduced, distributed, republished, downloaded, displayed, posted, or transmitted in any form or by any means including, but not limited to, electronic, mechanical, photocopying, recording, or otherwise, without the prior written consent of Xilinx.